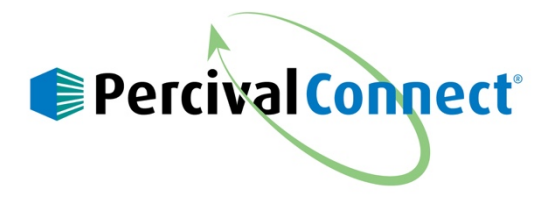

## **How to Upload a Program to your Chamber's IntellusUltraConnect Controller Using PercivalConnect Software**

**Percival Scientific's new PercivalConnect Software allows for the the remote uploading of** programs to your chamber's IntellusUltraConnect controller. This manual will show how to upload a program to the IntellusUltraConnect controller.

Before using these instructions, the chamber IP address must be entered into the Chamber Profile page, and the program file to be uploaded must be completed and saved. For instructions on setting the chamber IP address, refer to the section of the manual shipped with your Percival chamber entitled Chamber Profile Page. For instructions on the creation of a program file, please refer to the section of the manual entitled Excel Template.

Use the following procedure to upload a program to an IntellusUltraConnect controller via the Program Import Utility on the PercivalConnect remote software:

- 1) Login to the PercivalConnect software
- 2) Click on 'Chambers' in the navigation pane

3) Click on the 'Control' sub-menu under 'Chambers' in the navigation pane. If the 'Control' sub-menu does not exist, then the chamber IP address has not been added correctly to the profile.

- 4) Click on the 'Browse' button
- 5) Select the program csv file to be uploaded to the controller
- 6) Click on the 'Load' button

7) If any error messages occur, proceed to the next step. If the program loads without any errors, proceed to step 13).

8) If CORS (see section entitled Cross-origin Resource Sharing (CORS)) is not disabled on the web browser, the following message will appear. Ensure CORS is turned off via a CORS toggle plug-in for the web browser used for the program upload.

Unable to fetch chamber configuration tag information.

9) The Program Import Utility will check values in the program file before uploading them to the control system. If there are any missing or incorrect values that fall outside of the operating boundaries of the control system, a warning message will be displayed containing a description of the error. In the example below program TCPROG1 is shown to have multiple errors. The first error message of 'Unable to parse the selected CSV file' indicates a formatting error, and the second error message of 'TCPROG1 [SP7 is out of bounds on line #2]' indicates an error in the value entered regarding the program set point for SP7 (LS1 column) on line 2.

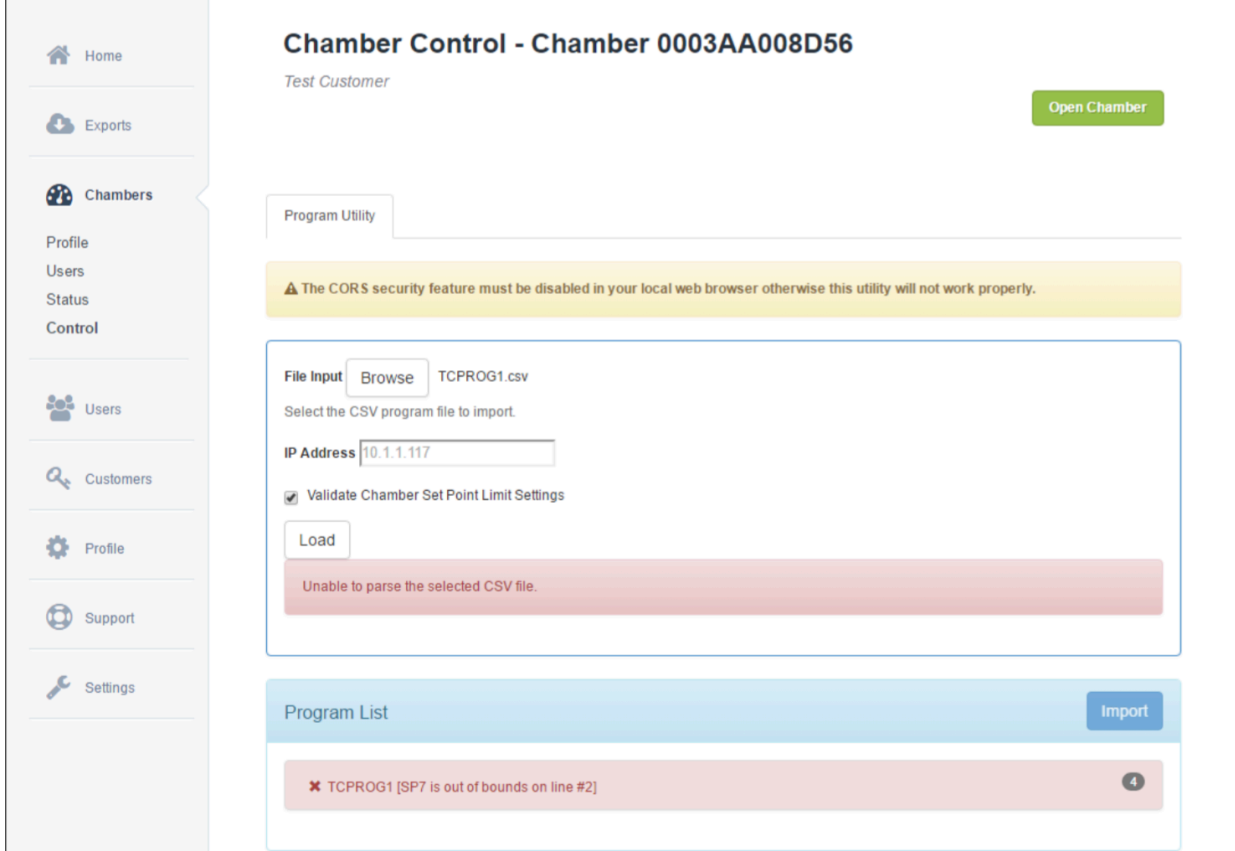

- 10) Resolve any errors in the program file per the error messages.
- 11) Save the changes to the csv file

**Contract Contract Contract** 

- 12) Repeat steps 4) through 6) to reload the corrected program file.
- 13) Click the 'Import' button to save the program to the IntellusUltraConnect controller.

14) When the upload is complete, the following screen will be shown along with the green checkmark.

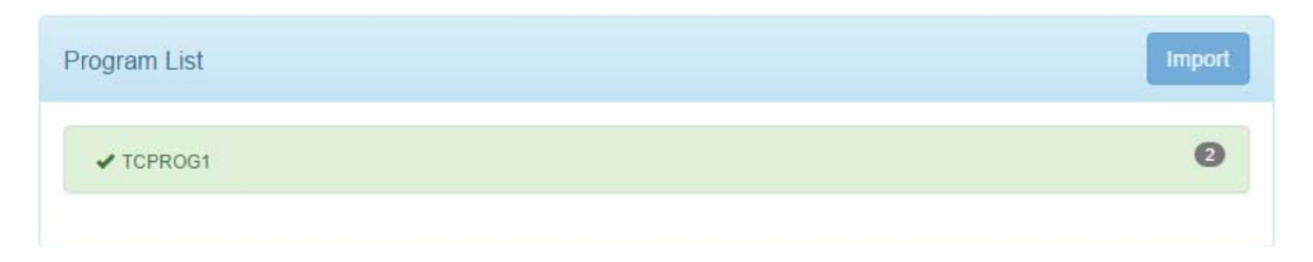

For additional information on PercivalConnect, please contact us at 1.800.695.2743 or email us a sales@percival-scientific.com.